# Configuration du connecteur de périphérique ACI pour la connectivité Intersight

### Table des matières

Introduction Informations générales Avantages de la connectivité Vidéos de démarrage rapide APIC via le connecteur cloud Nexus Insights ND via Nexus Dashboard Insights Conditions préalables APIC Tableau de bord Nexus **Intersight** Connecteur du périphérique de configuration APIC - via l'application NICC Tableau de bord Nexus - via Nexus Dashboard Insights (NDI) Demandez le périphérique dans intersight.com Additional Information **Cisco Intersight** Connecteur d'appareil Application Nexus Insights Cloud Connector

### Introduction

Ce document décrit les étapes requises pour activer un connecteur de périphérique pour la connectivité Intersight d'un fabric ACI.

### Informations générales

La connectivité Intersight est établie à l'aide d'un connecteur de périphérique. Un fabric ACI dispose de deux options de connecteur de périphérique pour la connectivité Intersight :

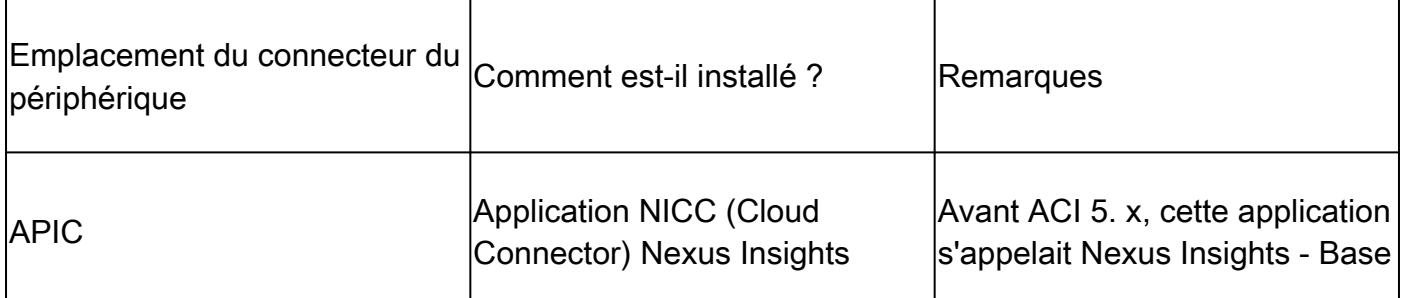

# Avantages de la connectivité

La connectivité Intersight offre les fonctionnalités et avantages suivants :

- Collection d'assistance technique automatisée sur SR ouverte via *[RPR \(Rapid Problem](/content/dam/en_us/about/doing_business/legal/service_descriptions/docs/cisco-success-tracks.pdf)* [Resolution\)](/content/dam/en_us/about/doing_business/legal/service_descriptions/docs/cisco-success-tracks.pdf)
- Pré-téléchargement de Techsupports vers Intersight [via TAC Assist](https://www.cisco.com/c/fr_ca/support/docs/cloud-systems-management/application-policy-infrastructure-controller-apic/214520-guide-to-collect-tech-support-and-tac-re.html#anc3)
- Création proactive de la demande de service ACI basée sur la télémétrie par défaut via des [engagements ACI proactifs](https://www.cisco.com/c/fr_ca/support/docs/cloud-systems-management/application-policy-infrastructure-controller-apic/217576-about-proactive-aci-engagements.html)

### Vidéos de démarrage rapide

APIC via le connecteur cloud Nexus Insights

ND via Nexus Dashboard Insights

### Conditions préalables

### APIC

Version APIC minimale recommandée : 4.2(3j).

- 1. Le connecteur du périphérique APIC doit être capable de résoudre correctement svc.intersight.com.
	- Validation via l'interface de ligne de commande APIC : nslookup svc.intersight.com
- Le connecteur de périphérique APIC doit être autorisé à communiquer en sortie sur le port 2. 443 HTTP.
	- Valider via l'interface CLI APIC : curl<https://svc.intersight.com>
- Si un proxy est requis, il doit être configuré dans les paramètres système du contrôleur 3. APIC.
	- Accédez à System > System Settings > Proxy Policy et validez-le.

Remarque : la version 6.0(2)+ de l'ACI ajoute un nouveau service proxy Cisco Intersight directement sur les noeuds du commutateur. Ce nouveau service proxy nécessite une [configuration de stratégie de service DNS](/content/en/us/td/docs/dcn/aci/apic/6x/basic-configuration/cisco-apic-basic-configuration-guide-60x/m_provisioning.html#concept_2E29EEFB4D734457B9C64284A8EA0984) terminée dans le VRF de gestion pour programmer DNS sur tous les noeuds de commutation et permettre au proxy de résoudre Cisco Intersight et de partager la télémétrie Asset Device Registration (Connected Device Sub Target).

Tableau de bord Nexus

Version ND minimale recommandée : 2.1.2.

- 1. Le connecteur de périphérique doit être en mesure de résoudre correctement svc.intersight.com.
	- Validation via l'interface de ligne de commande ND en tant qu'utilisateur de secours : nslookup svc.intersight.com
- Le connecteur de périphérique doit être autorisé à communiquer en sortie sur le port HTTPS 2. 443.
	- Valider via ND CLI en tant qu'utilisateur de secours : curl <https://svc.intersight.com>
- Si un proxy est requis, il doit être configuré dans la configuration du proxy de cluster. 3.
	- Validez à l'adresse : Tableau de bord Nexus > Console d'administration > Infrastructure > Configuration du cluster et modifiez la configuration du proxy.
- 4[.](/content/en/us/td/docs/dcn/nd/2x/user-guide/cisco-nexus-dashboard-user-guide-211.pdf) Un <u>site ACI</u> doit être<u> ajouté à</u> ND<u>.</u>
	- Naviguez jusqu'à Nexus Dashboard > Admin Console > Sites et validez-le.

#### Intersight

1. Un compte Intersight.com est requis pour réclamer le périphérique.

### Connecteur du périphérique de configuration

### APIC - via l'application NICC

- 1. Téléchargez la dernière version<sup>1</sup> de l'[application Nexus Insights Cloud Connector à partir de](https://dcappcenter.cisco.com/nexus-insights-cloud-connector.html) [Cisco DC App Center.](https://dcappcenter.cisco.com/nexus-insights-cloud-connector.html)
- Mettez à niveau l'application Nexus Insights Cloud Connector. 2.
	- Accédez à Apps > Installed Apps
	- Cliquez sur le bouton Upgrade dans le panneau NICC App.
	- Téléchargez la dernière version.
- 3. Validez la configuration de la collecte de données NICC.
	- Ouvrez l'application NICC.
	- Cliquez sur l'icône Gear pour réexécuter la configuration de l'application.
	- Modifier la configuration de la collecte de données.
	- Cochez toutes les zones à collecter, puis envoyez.
- 4. Validez les paramètres du connecteur de périphérique.
	- Accédez à System > System Settings > Intersight.
	- Cliquez sur l'engrenage Paramètres pour vous assurer que le connecteur de périphérique est activé.
	- Le mode d'accès et la mise à jour automatique peuvent être modifiés, bien qu'ils ne soient généralement pas recommandés.
	- Fermez Settings pour revenir à la page Device Connector.
	- Prenez note de l'ID de périphérique et du code de demande.
- 5. [Demandez le périphérique dans Intersight.com](https://intersight.com/help/saas/getting_started/claim_targets#minimum_permissions_for_targets)
	- Intersight nécessite l'ID de périphérique et le code de demande indiqués à l'étape 4.

<sup>1</sup>NICC version 2.2.8.6 et ultérieures inclut le [correctif log4j.](https://tools.cisco.com/bugsearch/bug/CSCwa47295)

Tableau de bord Nexus - via Nexus Dashboard Insights (NDI)

- 1. Activer/installer la dernière version<sup>2</sup> de [Nexus Dashboard Insights à partir de Cisco DC App](https://dcappcenter.cisco.com/nexus-dashboard-insights.html) **[Center](https://dcappcenter.cisco.com/nexus-dashboard-insights.html)**
- 2. Vérifiez si tous les noeuds de fabric sont visibles/détectés correctement dans Nexus Dashboards Insights.
	- Accédez à Nexus Dashboard > Admin Console > Services. Ouvrez Nexus Dashboard Insights et accédez à Nodes.
	- Faites défiler le volet droit pour vérifier que tous les noeuds attendus sont détectés.
	- Les noeuds non affichés dans cette vue ne sont pas accessibles pour les activités et fonctionnalités liées à l'aperçu.
- 3. Validez les paramètres du connecteur du périphérique.
	- Accédez à Tableau de bord Nexus > Console d'administration > Infrastructure > **Intersight**
	- Cliquez sur l'engrenage Paramètres pour vous assurer que le connecteur de périphérique est activé.
	- Le mode d'accès et la mise à jour automatique peuvent être modifiés, bien qu'ils ne soient généralement pas recommandés.
	- Prenez note de l'ID du périphérique et du code de demande.
- 4. <u>[Demandez le périphérique dans intersight.com](https://intersight.com/help/saas/getting_started/claim_targets#minimum_permissions_for_targets)</u>
	- Intersight nécessite l'ID de périphérique et le code de demande indiqués à l'étape 3.

<sup>2</sup>NDI version 6.0.2 et ultérieure inclut le [correctif log4j.](https://tools.cisco.com/bugsearch/bug/CSCwa47295)

# Demandez le périphérique dans intersight.com

Pour demander une nouvelle cible, procédez comme suit :

- Connectez-vous à Intersight avec les privilèges d'administrateur de compte, d'administrateur 1. de périphérique ou de technicien de périphérique.
- 2. Dans la liste déroulante Service Selectorder, sélectionnez System.
- 3. Accédez à ADMIN > Cibles > Demander une nouvelle cible.
- Sélectionnez Disponible pour la demande et sélectionnez le type de cible que vous 4. souhaitez demander. Cliquez sur Démarrer.
- 5. Saisissez les informations requises et cliquez sur Demander pour terminer le processus de demande.

# Additional Information

Cisco Intersight

[Cisco Intersight](https://intersight.com) est une plateforme de gestion fournie en tant que service avec analyses intégrées pour vos infrastructures informatiques Cisco et tierces. Cette plateforme offre un niveau de gestion intelligent qui permet aux services informatiques d'analyser, de simplifier et d'automatiser leurs environnements de façon plus avancée que les générations précédentes d'outils. Pour plus d'informations et pour consulter la FAQ, rendez-vous sur [https://intersight.com/help/home.](https://intersight.com/help/home)

#### Connecteur d'appareil

Le connecteur de périphérique intégré à l'APIC permet de connecter un fabric ACI à Intersight. Le connecteur de périphérique fournit aux périphériques connectés un moyen sécurisé d'envoyer des informations et de recevoir des instructions de contrôle à partir du portail Cisco Intersight. Au redémarrage du contrôleur APIC, le connecteur de périphérique démarre par défaut et tente de se connecter à Intersight.

#### Application Nexus Insights Cloud Connector

Sur un contrôleur APIC Cisco, l'application NICC est utilisée pour fournir la fonctionnalité TAC Assist. TAC Assist fournit une méthode permettant aux utilisateurs de générer une assistance technique sur plusieurs périphériques, puis de les télécharger dans le cloud Intersight. Un ingénieur du TAC peut ensuite extraire ces supports techniques pour les analyser via une demande de service. En outre, il permet à un ingénieur TAC de déclencher une assistance technique à la demande pour les noeuds ACI. Pour en savoir plus, consultez le [Guide de](/content/dam/en/us/td/docs/dcn/ni-cc/2x/user-guide/aci/cisco-ni-cc-user-guide-release-22x-aci.pdf) [l'utilisateur de Cisco Nexus Insights Cloud Connector.](/content/dam/en/us/td/docs/dcn/ni-cc/2x/user-guide/aci/cisco-ni-cc-user-guide-release-22x-aci.pdf)

#### À propos de cette traduction

Cisco a traduit ce document en traduction automatisée vérifiée par une personne dans le cadre d'un service mondial permettant à nos utilisateurs d'obtenir le contenu d'assistance dans leur propre langue.

Il convient cependant de noter que même la meilleure traduction automatisée ne sera pas aussi précise que celle fournie par un traducteur professionnel.